Міністерство освіти і науки України Чорноморський національний університет імені Петра Могили

**М. В. Донченко**

Вимоги до виконання практичних завдань з дисципліни «Топографічне креслення» для здобувачів вищої освіти першого (бакалаврського) рівня вищої освіти спеціальності 193 «Геодезія та землеустрій» галузі знань 19 «Архітектура та будівництво»

*Методичні вказівки*

**Випуск 398**

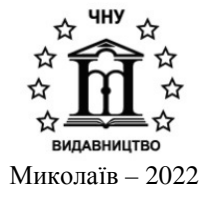

*Рекомендовано до друку вченою радою Чорноморського національного університету імені Петра Могили (протокол № 8 від 09 вересня 2021 р.).*

#### *Рецензент:*

*Коваль О. О.,* сертифікований інженер-землевпорядник, директор, ТОВ «Проєктно-вишукувальна фірма «ЛІМБ», м. Миколаїв.

**Д67 Донченко М. В.** Вимоги до виконання практичних завдань з дисципліни «Топографічне креслення» для здобувачів вищої освіти першого (бакалаврського) рівня вищої освіти спеціальності 193 «Геодезія та землеустрій» галузі знань 19 «Архітектура та будівництво» : метод. вказівки / М. В. Донченко – Миколаїв : Вид-во ЧНУ ім. Петра Могили, 2022. – 44 с. – (Методична серія ; вип. 398).

> Методичні вказівки призначені для набуття навичок здобувачами вищої освіти у створенні топографічних карт у САПР AutoCAD MAP 3D. У методичних вказівках викладено основні прийоми креслення, роботи із заливками та використання шрифтів й умовних позначень.

> > УДК 528.932(076)

© Донченко М. В., 2022 ISSN 1811-492X © ЧНУ ім. Петра Могили, 2022

# **Зміст**

## <span id="page-2-0"></span>\_Toc133831083

<span id="page-2-1"></span>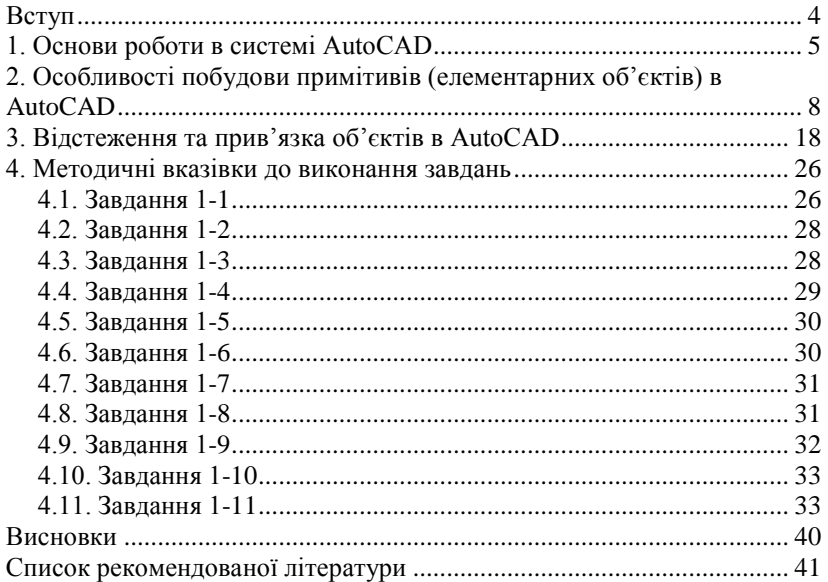

## **Вступ**

Згідно з навчальним планом топографічне креслення студенти вивчають на першому курсі, після чого складають іспит. Курс топографічного креслення є важливою спеціальною дисципліною, успішне засвоєння якого надасть необхідну допомогу студентам у майбутній практичній діяльності. Мета курсу – вивчення, здобуття навичок і засвоєння методики та прийомів векторного кольорового оформлення різноманітних графічних документів у середовищі САПР AutoCAD MAP 3D. У процесі вивчення предмета необхідно виробити навички і навчитись точно, красиво, швидко, з художнім смаком і високою графічною якістю оформляти топографо-геодезичні й картографічні матеріали.

Процес топографічного креслення вимагає від виконавця високої точності. Помилка креслення в окремих випадках не повинна перевищувати 0,1 мм (AutoCAD MAP 3D дозволяє працювати з точністю 0,000001 мм). Цим картографічні матеріали відрізняються від усіх інших видів креслення (архітектурного, будівельного) і потребують спеціальної підготовки виконавця. Використання AutoCAD MAP 3D для креслення повністю задовольняє всі вимоги і не вимагає великої кількості різноманітного приладдя і матеріалів. Більше того – дозволяє створити електронну бібліотеку умовних позначень один раз і надовго, які можна потім просто вставляти в креслення в потрібне місце на карті, що значно спрощує роботу і надає графічним елементам уніфікованості, елегантності й чіткості, що і вимагається у топографічному кресленні. Використання AutoCAD MAP 3D значно скорочує кропітку і рутинну роботу з викреслюванням з високою точністю графічних об'єктів від руки, а також, надає тим самим можливість творчої роботи з легкістю і високою точністю.

Методичні вказівки допоможуть з'ясувати ряд питань, які стосуються теми. Завдання виконуються відповідно до вимог, які представлені в методичних вказівках. Для полегшення роботи наведено приклади виконаних графічних завдань.

## <span id="page-4-0"></span>**1. Основи роботи в системі AutoCAD**

Після запуску відкривається вікно програми AutoCAD. Крім стандартних елементів вікна Заголовок, Рядок меню тощо, у вікні є й інші елементи, властиві тільки програмі AutoCAD – створюється робочий простір (рис. 1.1).

Робочий простір – це набір меню, палітр, панелей інструментів і панелей, налаштованих на рішення певних задач, таких, як креслення в дво- або тривимірному просторі. Користувач легко може створювати власні робочі простори, пристосовані для вирішення певних завдань.

Для зручності побудови програма AutoCAD може перемикатися в різні робочі простори – 2D-побудова (плоскі креслення), 3D-моделювання (побудова тривимірних моделей) і Класичний AutoCAD. Вивчення програми AutoCAD доцільно починати з робочого простору Класичний AutoCAD (рис. 1.2), який практично не змінюється, починаючи з версії AutoCAD 2004.

Починаючи з AutoCAD 2009, окрім класичного інтерфейсу, в системі з'явився стрічковий інтерфейс меню, який реалізує концепцію FUI (Fluent User Interface – гнучкий інтерфейс, призначений для користувача), запропоновану компанією Microsoft. Пункти меню і панелі інструментів представлені у вигляді стрічки (ribbon) меню, що складається з безлічі вкладок. Кожна з них включає тематичні панелі, які містять набори відповідних інструментів. Такий підхід спрощує пошук потрібної команди і дозволяє адаптувати робочий простір для ефективної роботи користувача.

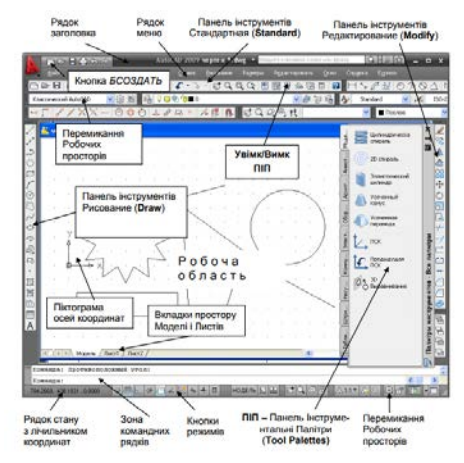

**Рис. 1.1.** Вікно програми AutoCAD після запуску (класичний AutoCAD)

Стрічку можна розташувати як завгодно, мінімізувати або взагалі приховати, якщо необхідно максимально збільшити робочий простір. Панелі відділяються від стрічки, а також робляться постійно розгорненими, якщо потрібен багатократний і швидкий доступ до команд однієї або кількох з них. За замовчуванням, під час запуску AutoCAD відкривається робочий простір 2D *Рисование и аннотации* (Drafting & Annotation).

## **Використання команд у командному рядку**

Система AutoCAD створена для інтерактивної роботи користувача.

Увесь діалог із системою йде мовою команд. Є три основні способи введення команд:

– кнопкою на панелі інструментів;

– вибором відповідного пункту меню (для класичного інтерфейсу);

– у командному рядку.

Кнопка на будь-якій панелі інструментів дозволяє вибрати той чи інший примітив, команду або режим. Панелей інструментів у класичному режимі меню дуже багато і, щоб не заплутатись, слід підключати ті панелі, які в цей момент необхідні, і вилучати ті, що у подальшому не є необхідними. Підключати і вилучати ті чи інші панелі інструментів можна зі списку, клацнувши правою кнопкою миші на будь-якій підключеній панелі інструментів. У разі затримання миші на піктограмі інструмента, поруч з покажчиком спочатку з'явиться коротка інформація про команду, а потім – більш детальна довідка.

Для стрічкового інтерфейсу до цієї інформації додається приклад застосування команди. В обох випадках повну довідкову інформацію можна дістати натисненням клавіші **<F1>**.

Для виконання будь-яких дій можна використати стрічку меню. Наприклад, щоб накреслити коло у класичному робочому просторі, необхідно виконати команду **Рисование>Круг>Центр, радиус.** Після вибору будь-якої команди за допомогою панелей інструментів або меню, команда автоматично дублюється у командному рядку.

Тому найбільш універсальний спосіб введення команд – це набір їх у командному рядку у відповідь на запрошення Команда: (Command:). Найменування команд можете вводити у будь-якому регістрі (верхньому або нижньому). У російськомовній версії AutoCAD можна користуватися російськими іменами команд або англійськими з попереднім знаком підкреслення (так, наприклад, у російськомовній версії команду **ОТРЕЗОК** можна замінити командою **\_LINE**. Крім того, в англійській версії також допускається форма команди із символом підкреслення.

У загальному випадку команди у командному рядку виглядають як запрошення, на які користувач повинен відповісти відповідними значеннями:

#### **Центр круга или [3Т/2Т/ККР (кас кас радиус)]: 200,100 Радиус круга или [Диаметр] <363.854>: 200.10:**

На перше запрошення необхідно ввести координати X,Y для центру кола, наприклад 200, 100. У квадратних дужках показані альтернативні режими побудови кола, достатньо ввести тільки одну прописну літеру, якщо користувач вибрав альтернативний варіант. У наведеному прикладі замість слова **Диаметр** достатньо ввести літеру <д> чи <Д>. У кутових дужках показано запропоноване програмою значення Опція (радіуса) 363,854, але користувач змінив значення радіуса на 200,10.

Циклічний перебір команд з метою їх повторного використання здійснюється клавішами <↑>, <↓>.

Клацанням правою кнопкою миші в області вікна командних рядків викликає контекстне меню, де можна вибрати останні шість команд.

Після набору команди на клавіатурі та натиснення клавіші **<Enter>** команда виконується. Поки клавіша **<Enter>** не натиснута, можна відредагувати набраний у командному рядку текст. Після натиснення клавіші **<Enter>** може бути запрошена додаткова інформація – координати точок Опції, режими – у командному рядку з'явиться наступне запрошення. Перервати виконання будь-якої команди можна, натиснувши клавішу **<Esc>.**

Проглянути протокол роботи з поточним кресленням можна в Текстовому вікні (Text Window), натиснувши функціональну клавішу **<F2>**. У вікні можна проаналізувати хід виконання креслення, знайти помилки, скопіювати ті чи інші команди для їх повторного використання тощо.

Прибрати текстове вікно можна, натиснувши ще раз клавішу <F2> чи скориставшись стандартною кнопкою, розміщеною у верхньому правому кутку вікна.

## <span id="page-7-0"></span>**2. Особливості побудови примітивів (елементарних об'єктів) в AutoCAD**

Елементарними об'єктами є використовувані в AutoCAD примітиви. На їх основі створюються креслення складних об'єктів. Всі вони представлені на панелі **Рисование**. Виклик будь-якого з примітивів здійснюється одним з таких способів:

– натисненням кнопки примітиву на панелі інструментів **Рисование**;

– командою з назвою примітиву в меню **Рисование**;

– введенням у командному рядку команди з назвою примітиву.

Після введення команди у командному рядку з'явиться запрошення з пропозицією вибрати режими побудови об'єктів, ввести координати характерних точок побудови об'єктів тощо. Після підтвердження команди об'єкт буде побудовано автоматично або з'явиться наступне уточнювальне запрошення.

#### **2.1. Побудова відрізків**

Відрізки прямої лінії – це найпростіші об'єкти в AutoCAD. Вони можуть бути поодинокими або об'єднуватися кінцевими точками в ламану лінію. Кожен відрізок є самостійним об'єктом AutoCAD, навіть якщо він входить до складу іншого об'єкта.

На команду **ОТРЕЗОК (LINE)** у командному рядку з'являється запрошення програми AutoCAD:

**Команда: \_line Первая точка:**

Ввести прямокутні або полярні координати першої точки. Можна вказати першу точку клацанням миші. З'являється друге запрошення:

#### **Следующая точка или [отменить]:**

Ввести прямокутні або полярні координати другої точки.

По суті відрізок вже побудований, але програма знову запросить введення координат чергової точки, бо команда **Отрезок** є однією з тих команд програми AutoCAD, які повторюються автоматично. Команда використовує кінцеву точку попереднього відрізка як початкову точку для наступного відрізка, продовжуючи виводити підказки для введення кожної подальшої кінцевої точки. Для завершення цієї можливості повторення необхідно натиснути клавішу **<**Enter**>** або клацнути правою кнопкою миші і в контекстному меню вибрати команду **Enter**. І хоча послідовність відрізків побудована з використанням єдиної команди **Отрезок**, кожен відрізок є окремим об'єктом.

Після того, як були побудовані два і більше відрізків прямої за допомогою однієї команди **Отрезок**, у запрошенні з'являється опція **Замкнуть (Close).** Вибір цієї опції побудує кінцевий відрізок Г від кінця останнього відрізка до початку першого, і таким чином буде побудована замкнута фігура (рис. 2.1).

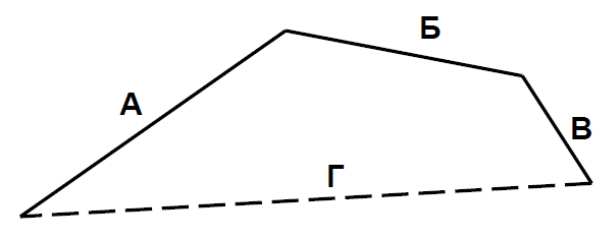

**Рис. 2.1.** Побудова відрізків

Закінчити побудову відрізків можна натисненням клавіші <Esc>.

#### **2.2. Допоміжні точки та лінії будування (пряма, промінь)**

Іноді в процесі роботи над кресленням доводиться будувати допоміжні точки та лінії, які можна використати у побудові інших об'єктів.

## **2.2.1. Точка**

Точка вводиться за командою **ТОЧКА (\_POINT)** або вказуванням двовимірних (тривимірних) координат, або вказуванням курсором (клацанням миші) у потрібному місці. За однією командою точки будуть вводитись багаторазово до натиснення клавіші <Esc>.

За замовчуванням на екрані точка відображається у вигляді крапки (·), і вона не дуже помітна на кресленні. Можна зробити так, що точка відображатиметься як +, x, O,  $\oplus$ ,  $\Box$  або як будь-який інший символ, доступний за командою **Формат>Отображениe точек**. У діалоговому вікні (рис. 2.2) вибрати необхідний стиль відображення точок. Там же можна встановити розмір символу точки, зручніше – відносний.

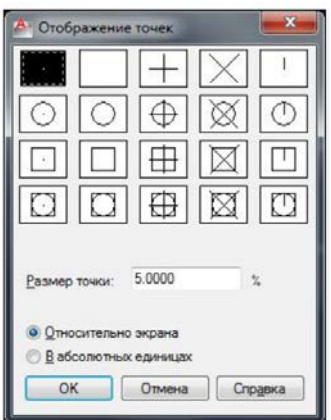

**Рис. 2.2.** Діалогове вікно **Отображение точек**

#### **2.2.2. Допоміжні лінії**

До допоміжних ліній відносяться прямі й промені. Вони не мають кінця в одному або обох напрямах.

Пряма викликається за командою **ПРЯМАЯ (\_XLINE)**. Відрізняється від відрізка тим, що нескінченна, тобто автоматично подовжується в обох напрямах. У запрошенні можна вибрати режим її побудови – горизонтально, вертикально, за заданим кутом, по бісектрисі, зміщено.

Промінь аналогічний прямій, але обмежений з одного боку. Викликається за командою **ЛУЧ(\_RAY)**.

### **2.3. Побудова прямокутників**

Команда **ПРЯМОУГ(\_RECTANGLE)** дозволяє будувати прямокутник за двома протилежними вершинам (рис. 2.3, а).

Після введення координат першого кута можна визначити опцію побудови прямокутників. З усіх опцій (Фаска/Уровень/Сопряжение/Высота/Ширина), найбільш часто застосовуються Опція **Фаска (Chamfer)** і **Сопряжение (Fillet).** Опція Фаска встановлює значення фасок (скосів) для прямокутника (рис. 2.3, б).

Опція Сопряжение задає радіус закруглення кутів мальованого прямокутника (рис. 2.3, в).

Опція *Ширина (Width)* дозволяє задати ширину (товщину) ліній прямокутника.

Опція *Уровень* використовується для тривимірних побудувань – задає рівень прямокутника над площиною XY по осі Z.

Опція *Высота* змінює умовну висоту прямокутника по осі Z. Застосовується, щоб імітувати 3-вимірний об'єкт – паралелепіпед. Насправді прямокутник залишається плоским об'єктом, він тільки виглядає як паралелепіпед.

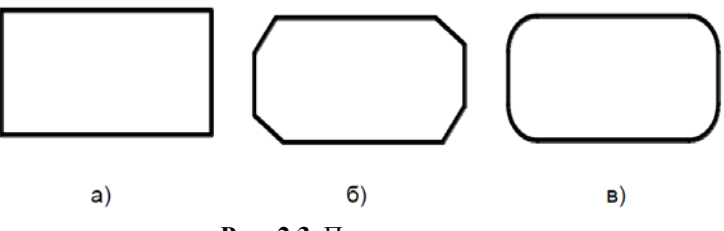

**Рис. 2.3.** Прямокутники

Після введення координат першого кута можна вибрати й інші режими побудови прямокутників – за заданими розмірами або площею, а також повернути прямокутник на заданий кут.

#### **2.4. Побудова багатокутників**

Багатокутник – це правильний замкнений багатокутник з рівними кутами при вершинах і рівними сторонами. Будується шляхом поділу кола на рівні частини. Опція *Вписаний,* створює багатокутник з вершинами в точках поділу, а *Описаний* − дотичними сторонами в точках поділу. Допустима кількість сторін може бути від 3 до 1024.

У разі виклику команди **МН-УГОЛ (POLYGON)** потрібно вказати число сторін багатокутника, а потім його центр і способи його побудови:

– вписати багатокутник у коло (вершини багатокутника лежать на колі) – *режим Вписаний* (задати радіус кола) (рис. 2.4, а);

– описати багатокутник біля кола (сторони багатокутника дотичні кола) – *режим Описаний* (задати радіус кола) (рис. 2.4, б).

Багатокутник можна побудувати також за заданою стороною (режим *Сторона* (задати розмір сторони багатокутника)).

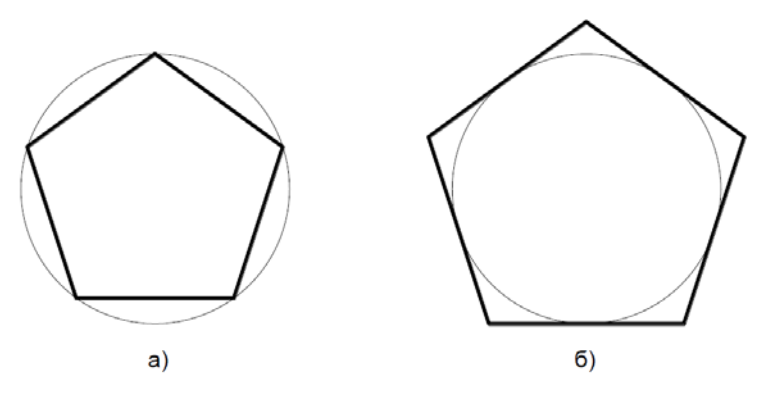

**Рис. 2.4.** Вписаний і описаний багатокутники

#### **2.5. Побудова криволінійних об'єктів**

#### **2.5.1. Коло**

Коло – це один з найпоширеніших об'єктів на кресленнях. Коло будується командою **КРУГ (\_CIRCLE).** У AutoCAD передбачено 6 способів побудови кола:

1. За заданим центром і радіусом кола.

2. За заданим центром і діаметром кола.

3. За двома точками (2Т). Побудова кола за двома заданими точками, які лежать на кінцях діаметру.

4. За заданими трьома точками, які не лежать на одній прямій (3Т).

5. За двома точками – дотичними і заданим радіусом (ККР – «касательна, касательна, радіус»). Суть цього способу полягає в тому, що будується коло, дотичне до двох інших об'єктів, наприклад, до відрізка й іншого кола, які вже є на кресленні (рис. 2.5, а). Спочатку необхідно вказати будь-яку точку на першому об'єкті (відрізок) – з'явиться маркер *Визначена дотична,* далі послідовно вказати будь-яку точку на другому об'єкті (кола) – на ній також з'явиться маркер *Визначена дотична.*

Після запиту команди слід задати необхідний радіус кола і натиснути <Enter>.

Можна побудувати безліч кіл, дотичних до двох об'єктів, які будуть відрізнятися своїми радіусами (кола 1, 2, 3 на рис. 2.5, а).

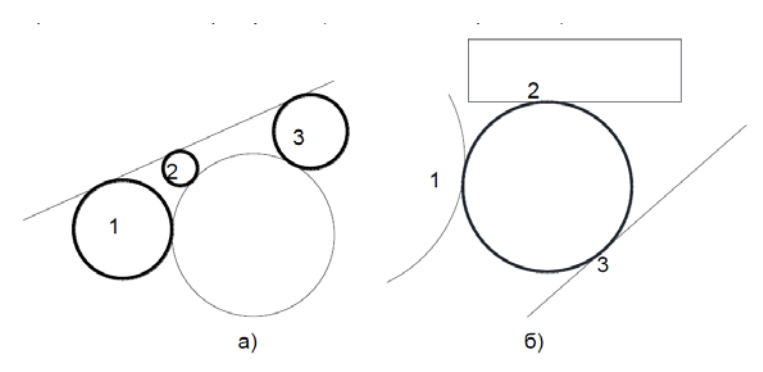

**Рис. 2.5.** Приклади побудови кіл способом ККР та трьома дотичними

6. За трьома дотичними. Аналогічний способу 3Т, тільки заданим точками є точки дотику до вказаних об'єктів (рис. 2.5, б). Тут також за вказування об'єктів з'являється маркер «*Визначена» дотична*.

#### **2.5.2. Дуга**

Дуга будується командою **ДУГА (\_ARC).** Оскільки дуга є частиною кола, то для креслення дуги необхідно використовувати опцію як кола, так і дуги (рис. 2.6).

AutoCAD має у своєму розпорядженні широкий набір методів побудови дуги (рис. 2.7).

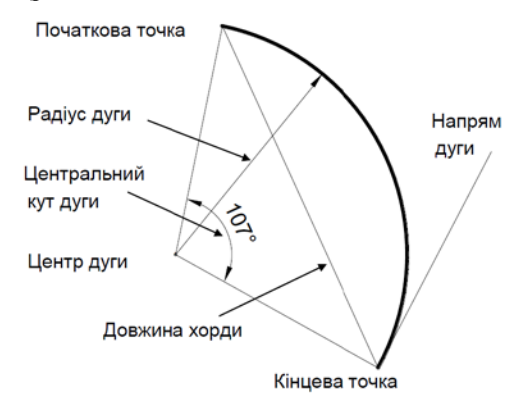

**Рис. 2.6.** Опція дуги

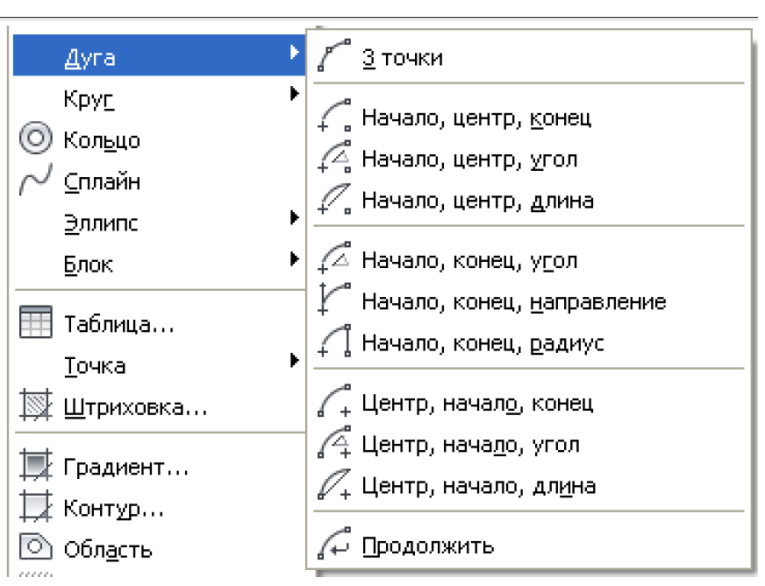

*Донченко М. В.*

**Рис. 2.7.** Способи побудови дуг

#### **2.5.3. Еліпс**

Еліпс будується за командою **ЕЛИПС (\_ELLIPSE).** За замовчуванням побудова еліпсів здійснюється шляхом задавання двох кінцевих точок першої осі і третьої точки, що визначає відстань від середини першої осі до краю еліпса, що складає половину другої осі (рис. 2.8). Перша вісь може бути проведена під будь-яким кутом до горизонталі.

Інший спосіб побудови еліпсів полягає в задаванні координат його центру і розмірів двох його напівосей. Опція Поворот задає відношення довжин осей еліпса шляхом повороту кола відносно першої осі. Чим більше кут повороту **А**, тим більше відношення малої осі до великої. Кути повороту зі значеннями від 89,4 до 90,6 градусів є недопустимими, оскільки еліпс у цьому випадку виглядатиме як пряма лінія. Значення, кратні цим значенням кута повороту, приводять до дзеркального ефекту через кожних 90 градусів.

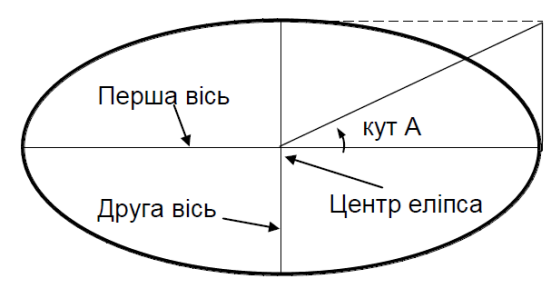

Рис. 2.8. Опція побудови еліпса

#### **2.5.4. Еліптична дуга**

Будується за тією ж командою і такими ж правилами, як і еліпс. Додаткові опції *Начальный угол* і *Конечный угол* завдають початкову та кінцеву точки еліптичної дуги.

### **2.5.5. Сплайн**

*Сплайн* – гладенька крива, що проходить через вказані точки. Може застосовуватися для апроксимації кривих, точна побудова яких вимагає великих трудовитрат. Наприклад, за допомогою сплайнів можуть бути побудовані складні лінії перетину тіл. У традиційному (паперовому) кресленні декілька вузлових точок (від 3 до 7) будуються точними методами (наприклад, методами нарисної геометрії), а для побудови усієї кривої використовуються шаблони. На рис. 2.9 (а) і 2.9 (б) за заданими 5-ти точками за допомогою сплайна будується гіпербола і парабола. Сплайни також застосовуються для креслення кривих довільної форми, наприклад у проектуванні автомобілів.

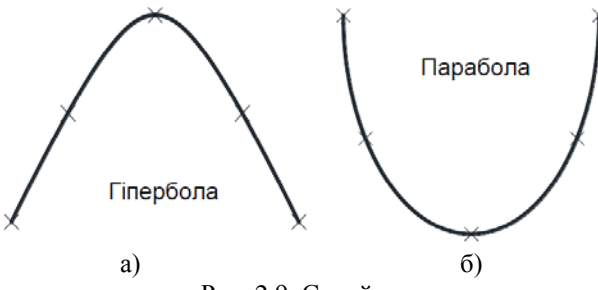

Рис. 2.9. Сплайни

Сплайн формується за командою **СПЛАЙН (\_SPLINE)** вказуванням всіх точок, які необхідно згладити. Сплайн може бути замкнутим.

#### **2.5.6. Полілінії**

Полілінія є єдиним об'єктом, в якому комбінуються лінійні сегменти і дуги (рис. 2.10, а). Полілінія може бути замкнутою і розімкнутою. Полілініями зручно користуватися для створення тривимірних об'єктів. Креслення полілінії здійснюється командою **ПЛИНИЯ (\_PLINE).** Перемикання між дуговими і лінійними сегментами полілінії задаються відповідними опціями (**Д** і **Л**).

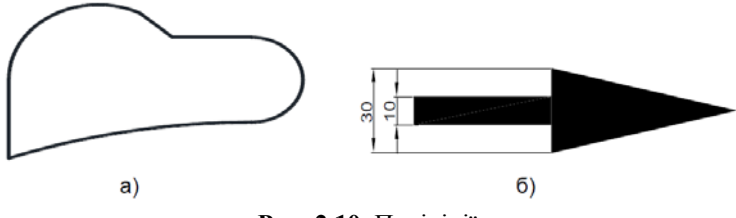

**Рис. 2.10.** Полілінії

З інших опцій можна виділити **Полуширина (Halfwidth).** Задає напівширину полілінії, тобто відстань між центром полілінії і її кромкою. За допомогою цієї опції можна задавати незвичайні лінії (рис. 2.10, б).

#### **2.6. Штрихування**

У AutoCAD є можливість завдання різних типів штрихувань (рис. 2.11). Штрихування характеризуються двома властивостями. По-перше, вони є блоками, тобто всі лінії, які знаходяться усередині області, є частинами єдиного об'єкта. По-друге, вони асоціативні, тобто за зміни форми об'єкта штрихування оновлюється і підганяється під нову форму цього об'єкта.

Для нанесення штрихування необхідно виконати команду **ШТРИХОВКА (\_HATCH).** У діалоговому вікні *Штриховка* и *градиент* вибрати один з типів штрихування: *Стандартный*, *Из линий, Пользовательский.* Під час вибору типу штрихування в режимі *Стандартный* вид *штрихування* вибирається з палітри штрихування в

полі *Образец*. За бажання можна встановити кут нахилу штрихування і масштаб.

Після завдання типу штрихування необхідно перейти до виділення областей, які потрібно заштрихувати. Існує два способи виділення: вказати точки області штрихування, що знаходиться всередині, і вибрати об'єкт.

Після вибору типу й опції штрихування та виділення областей для штрихування підтвердити команду натисненням кнопки *<ОК>*.

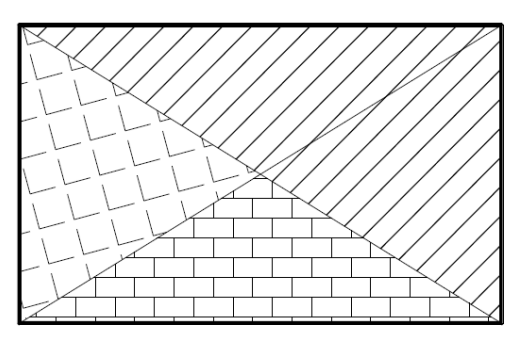

**Рис. 2.11.** Види штрихування

## <span id="page-17-0"></span>**3. Відстеження та прив'язка об'єктів в AutoCAD**

Щоб швидко і, головне, точно задавати і перевіряти координати точок на кресленні в AutoCAD, застосовуються засоби прив'язки поточних координат до координат опорних точок. AutoCAD пропонує декілька способів виконання цієї операції:

− *прив'язка до прямокутної координатної сітки* (крокова прив'язка);

− полярне *відстеження* – прив'язка до ортогональних або заданих полярних кутів;

− *об'єктна прив'язка* – прив'язка координат до різних точок вже створених об'єктів креслення;

− *об'єктне відстеження* – розширює і доповнює можливості об'єктної прив'язки.

У цьому режимі автоматично будуються лінії відстеження щодо характерних точок інших об'єктів, що дозволяє більш простими способами будувати об'єкти, що мають певну геометричну залежність від інших об'єктів.

#### **3.1. Крокова прив'язка й сітка**

Під час побудови різних об'єктів креслення часто застосовується прив'язка до прямокутної координатної сітки.

Регулювати опції сітки можна на вкладці **Шаг** і **Сетка** діалогового вікна *Режимы рисования* (рис. 3.1), яке відкривається командою *Настройка* в контекстному меню кнопок управління режимами у рядку стану вікна AutoCAD – *Шаговая привязка, Отображение сетки, Полярное отслеживание, Объектная привязка, Объектное отслеживание.*

Послідовність установки опцій крокової прив'язки така. У зоні *Тип привязки* вибрати режими *Шаговая привязка і Ортогональная привязка*. Далі слід ввести крок переміщення курсора по осях Х і Y в полях *Шаг привязки* по Х і *Шаг привязки* по Y. Наприклад, у завданні значення 30 буде створена невидима сітка, в якій графічний курсор може переміщатися по вузлах сітки, які визначені по вертикалі і горизонталі на відстані 30.

Включити або вимкнути режим крокової прив'язки можна декількома способами:

– встановивши або знявши прапорець у *Шаг Вкл* на вкладці *Шаг и сетка* діалогового вікна *Режимы рисования*;

– натисненням клавіші <F9>;

– клацанням на кнопці *Шаговая привязка* в рядку стану.

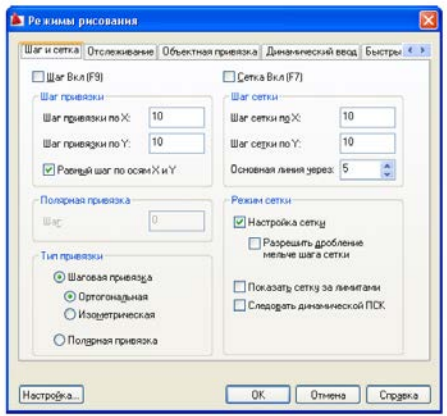

**Рис. 3.1.** Опції сітки і прив'язки

Приклад 1. Використовуючи режим крокової прив'язки (прив'язку до сітки), побудуємо прямокутник 100 х 75.

У вікні *Режимы рисования* на вкладці *Шаг и сетка* встановити крок прив'язки по X рівний 20, а по Y – рівний 25.

Включити крокову прив'язку та відображення сітки. Для контролю побудови доцільно включити режим *Динамический ввод*.

Викликати команду *Отрезок*. Тепер у побудові прямокутника курсор неначе прилипає до вузлів сітки (крокує) через 20 одиниць по X і 25 по Y, що дозволяє швидко і точно накреслити прямокутник.

## **3.2. Полярне відстеження**

#### **3.2.1. Задавання точок методом «напрям – відстань»**

Одним з простих і зручних методів визначення положення точки на кресленні є безпосереднє введення довжини відрізку. Цей метод називається методом «*Напрям – відстань*». Координати вводяться

комбінованим способом, за якого з клавіатури задається лише відстань від деякої точки відліку до створюваної точки, а кут AutoCAD визначає автоматично за напрямом, вказаним курсором. Переваги цього методу вигідно виявляються в режимі <ОРТО> і режимі відстеження полярних кутів. Лінії, спрямовані уздовж осі ординат, тобто під кутом 0, 90, 180, 270 градусів, називаються ортогональними. У AutoCAD є можливість встановити ортогональний режим, за якого система примусово проводить тільки ортогональні лінії побудови. Цей режим також впливає на переміщення елементів креслення по вертикалі або горизонталі. Включення режиму <ОРТО> здійснюється під час натиснення кнопки <ОРТО> у рядку стану. Якщо за включеного режиму <ОРТО> здійснюється введення координат у командному рядку з клавіатури, то таке введення має вищий пріоритет і сприймається системою AutoCAD незалежно від режиму <ОРТО>. Хід дій для побудови раніше побудованого прямокутника зі сторонами 100×70 за використання методу «*Напрям – відстань*» виглядатиме приблизно так.

1. Увімкнути режим <ОРТО>.

2. Вибрати піктограму Відрізок на панелі інструментів.

3. Ввести з клавіатури координати першої точки 0,50. Натиснути <Enter> (і надалі не забувати натискати її).

4. Для візуального стеження за зміною відносних полярних координат потрібно встановити режим відображення динамічних полярних координат (відстань від точки *<кут*), клацнувши на лічильнику координат.

5. Помістити курсор праворуч від цієї точки і ввести довжину сторони 100.

6. Помістити курсор вгору від отриманої точки і ввести довжину сторони 70.

7. Помістити курсор ліворуч від точки і ввести довжину сторони 100.

8. Помістити курсор вниз від точки і ввести довжину сторони 70.

Відносні координати також використовуються за включеного Активного введення (режим <ДИН>). Той же прямокутник у режимі <ОРТО> і <ДИН> можна накреслити значно швидше, клацаючи мишею, досягаючи потрібних величин.

За необхідності в режим і <ДИН> можна використати і абсолютні координати, ввівши перед 1 значенням префікс #.

### **3.2.2. Режим відстеження опорних полярних кутів**

У режимі відстеження опорних полярних кутів користувач може прив'язатися в ході побудови елементів креслення до певних кутів, які називаються опорними. За замовчуванням системою опорними встановлені кути 0, 90, 180, 270 градусів.

Користувач за бажання може встановити інші значення кутів прив'язки. Для цього необхідно вибрати вкладку *Отслеживание* у вікні *Режимы рисования* (рис. 3.2), яке відкривається командою *Сервис – Режимы рисования* або ж командою *Настройка* в контекстному меню кнопки <ОТС-ПОЛЯР> рядку стану. У зоні *Полярные углы* можна розкрити список пропонованих значень кроку зміни кута (5, 10, 15, 18, 22.5, 30, 45, 90) у градусах і вибрати зі списку або задати довільне значення кроку.

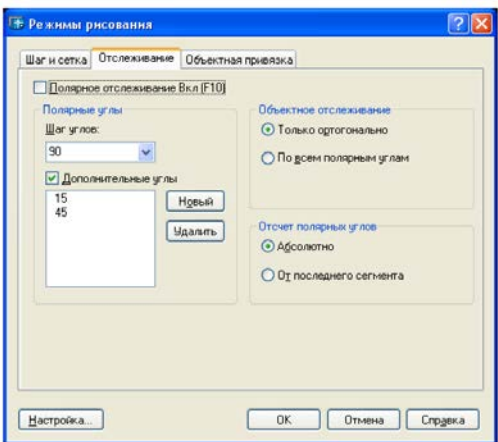

**Рис. 3.2.** Окно «Режимы рисования»

Окрім цього, є можливість задавати для прив'язки інші значення кутів. З цією метою встановити прапорець *Дополнительные углы* і натиснути кнопку *Новый*. Після цього можна задати в полі додаткових кутів значення кута (наприклад, 12) і натиснути кнопку <ОК>. Якщо додаткових кутів багато, то їх необхідно ввести почергово.

Тепер полярні кути відзначатимуться на екрані лінією напряму з інтервалом, рівним вибраному кроку, а, крім того, лінією відзначатиметься і кут 12 градусів та інші, якщо вони введені.

У області *Объектное отслеживание* перемикач *Только ортогонально* здійснює прив'язку тільки до кутів 0, 90, 180, 270 градусів. Перемикач *По всем полярным углам* здійснює прив'язку до усіх кутів, заданих в опціях полярного кута.

#### **3.3. Прив'язка до характерних точок уже побудованих об'єктів**

Часто нові об'єкти на кресленні повинні бути прив'язані до раніше викреслених об'єктів. Наприклад, новий відрізок повинен починатися з крайньої точки або з середини раніше викресленого відрізка. У AutoCAD є режим об'єктної прив'язки, яка дозволяє задавати нові точки щодо точок вже існуючих об'єктів. Це полегшує і прискорює процес графічних побудов. Об'єктна прив'язка відстежується в AutoCAD у будь-який момент, коли та або інша команда запрошує в рядку введення команд введення координат точки. Для вибору точки об'єктної прив'язки необхідно наблизити покажчик миші до передбачуваної точки прив'язки і клацнути у момент підсвічування відповідного маркера на об'єкті, який креслиться. Для кожної об'єктної прив'язки визначений свій вид маркера, що дозволяє візуально визначити, яка з прив'язок може бути використана.

Увімкнути або вимкнути режим постійної об'єктної прив'язки можна кнопкою *Объектная привязка* в рядку стану або натисненням клавіші <F3>.

Тип об'єктної прив'язки можна вибрати по-різному:

1. Підключити панель інструментів *Объектная привязка* і на ній вибрати потрібний тип прив'язки (рис. 3.3).

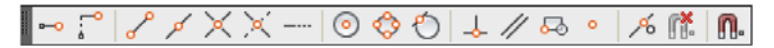

**Рис. 3.3.** Панель інструментів об'єктної прив'язки

2. Вибрати потрібну об'єктну прив'язку з контекстного меню, що викликається при сумісному натисненні правою кнопкою миші і  $<$ SHIFT $>$ .

Встановлювати необхідні режими прив'язки можна на вкладці *Объектная привязка* діалогового вікна Режими креслення (рис. 3.4), яке відкривається командою *Настройка* в контекстному меню кнопок *Шаговая привязка, Отображение сетки, Полярное отслеживание*, *Объектная привязка, Объектное отслеживание*.

За ввімкненого режиму прив'язки, AutoCAD під час наближення прицілу до точки прив'язки відображає в ній відповідний маркер і спливаючу підказку. Вибрати потрібну точку серед близько нанесених точок прив'язки різних об'єктів допоможе послідовне натиснення на клавішу <Tab>.

Розглянемо деякі режими об'єктної прив'язки програми AutoCAD.

**Точка отслеживания** – створюється тимчасова точка, пов'язана з іншими точками креслення. Після вказівки тимчасової точки для неї включається режим відстеження (відстежуються всі кути, вказані в налаштуванні *Полярного отслеживания*), і, вибравши потрібний напрям, можна вказати відстань від тимчасової точки і тим самим визначити потрібну точку. Можна також після вибору першої тимчасової точки і визначення опорного напряму, вказати другу тимчасову точку, вибрати інший опорний напрям, і тоді точка ставиться на перетині двох опорних напрямів. Найчастіше використовуються ортогональні опорні напрями.

**Смещение** дозволяє встановити тимчасову базову точку для побудови наступних точок. Зазвичай режим зсуву використовується у поєднанні з іншими режимами об'єктної прив'язки і відносними координатами, оскільки досить часто потрібно визначити точку, у якої відомі координати щодо деякої точки вже побудованого об'єкта.

**Конечная точка** . Прив'язка вмикається, коли приціл вибору підводиться до об'єкта (відрізку, дузі), ближче до того кінця, до якого необхідно виконати прив'язку.

**Середина** . Прив'язка до середини об'єкта.

**Центр** . Прив'язка до центру об'єкта (круг, еліпс і дуга). Для цього необхідно зловити прицілом межу відповідного об'єкта. У центрі об'єкта з'явиться хрестик, це і буде мітка центру.

**Узел** . Прив'язка до об'єкта *Точка*.

**Квадрант** . Прив'язка проводиться до точки на об'єкті (кругу, еліпсі й дузі), яка утворюється у результаті перетину об'єкта з найближчою лінією, паралельною осі координат.

**Пересечение** . Прив'язка включається у тому випадку, коли під будь-яким кутом стикаються два об'єкти.

Продление линии **...** Встановити приціл у кінцеву точку об'єкта. Потім, переміщаючи курсор уздовж пунктиру, що виходить з вибраної крапки, клацанням миші вказати необхідну точку.

**Нормаль** . Прив'язка до точки об'єкта, яка лежить на нормалі, до іншого об'єкта або до його уявного продовження. Точка, яка знаходиться на об'єкті, є точкою, до якої можна побудувати перпендикуляр від попередньої точки.

Параллельно <sup>/</sup>. Режим прив'язки, який дозволяє побудувати відрізок з указаної точки паралельно існуючому відрізку. Для цього необхідно після вибору команди **Отрезок** вказати початок відрізка, потім викликати режим *Параллельно*, захопити прицілом відрізок і після появи підтвердження «Параллельно», відвести покажчик миші у напрямі майбутнього відрізка до появи пунктирної лінії. Клацнути на пунктирній лінії в тому місці, де повинен знаходитися другий кінець відрізка.

Касательная <sup>(</sup>О. Прив'язка до точки на дузі, колі, еліпсі або сплайні, в якій пряма дотикається вказаних об'єктів.

**Ничего** . Відміна всіх режимів об'єктної прив'язки.

Приклад 1. Задано коло. Використовуючи режим об'єктної прив'язки, побудувати відрізки 1, 2, 3, 4., як показано на рис. 3.4 (а).

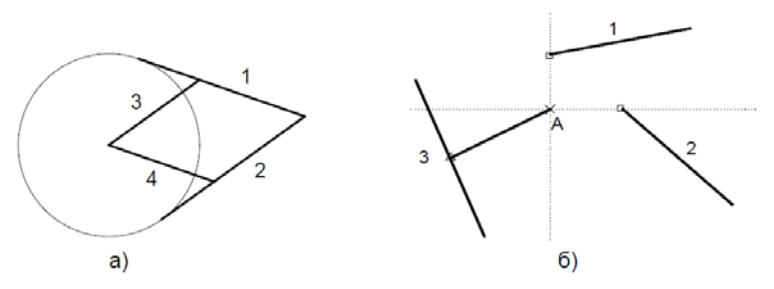

**Рис. 3.4.** Об'єкти, побудовані за допомогою об'єктної прив'язки

Порядок побудови такий.

Увімкнути режим *Об'єктна прив'язка*. Набудувати об'єктну прив'язку – підключити режими *Конточка*, *Центр, Перетин, Дотична,Касательная*.

Вибрати команду **ОТРЕЗОК**, підвести курсор до кола, дочекатися маркера прив'язки *Задержанная касательная* і встановити початок відрізка 1 в будь-якому місці на колі. Кінець відрізка встановити в будь-якому місці поза колом. Відрізок 2 почати з точки, що вийшла. Курсор підвести до кола, дочекатися маркера прив'язки *Касательная* і встановити кінець відрізка. Початок відрізка 3 встановити в центр кола (прив'язка *Центр*), підвести курсор до відрізка 2, дочекатися появи

маркера *Параллельно*, «зловити» пунктирну паралельну лінію прив'язки миші і встановити кінець відрізка 3 на відрізку 2 (маркер прив'язки *Пересечение*). Відрізок 4 будується паралельно відрізку 1 аналогічно відрізку 3.

Приклад 2. Використовуючи режими об'єктної прив'язки, побудувати відрізок від точки А, утвореною за допомогою координат кінців відрізків 1 і 2, до точки на середині відрізка 3 (рис. 3.4, б).

Порядок побудови такий. Увімкнути режим *Объектная привязка*.

Набудувати об'єктну прив'язку – підключити режими *Конточка, Середина*.

Вибрати команду *Отрезок*, вибрати об'єктну прив'язку *Точка отслеживания,* підвести мишу по черзі до лівих кінців відрізків 1 і 2, дочекатися маркерів *Конточка* і відзначити їх. Потім підвести мишу в область точки А (рис. 3.4. а) і на перетині горизонтальною і вертикальною опорних ліній (воно буде відмічено хрестиком) встановити початок відрізка. Далі другий кінець відрізка встановити на середині відрізка 3.

Приклад 3. Використовуючи режими об'єктної прив'язки, побудувати відрізок 2, кінець А якого відстоїть від кінця відрізка 1 на 50 мм під кутом 60 градусів, а кінець В відстоїть від середини відрізка на 50 мм під кутом (–60) градусів (рис. 3.5).

Включити і встановити режими об'єктної прив'язки *Конечная точка* і *Середина*.

Для побудови точки **А** викликати команду *Отрезок*. Вибрати прив'язку *Сдвиг*. Вказати як базової ліву кінцеву точку відрізка 1 і ввести @50<60.

Для побудови точки **В** вибрати прив'язку *Сдвиг*, вказати середину відрізка 1 і ввести  $(20.50 < 60)$ .

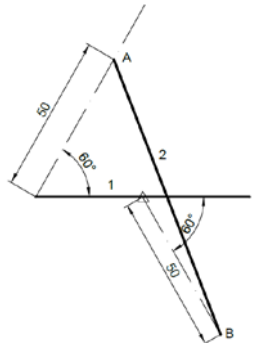

**Рис. 3.5.** Побудова відрізків за допомогою об'єктної прив'язки

## <span id="page-25-0"></span>**4. Методичні вказівки до виконання завдань**

#### <span id="page-25-1"></span>**4.1. Завдання 1-1**

Використовуючи примітиви AutoCAD, побудувати геометричні образи, показані на рисунках. Розмістити аналогічно за допомогою команд Array (Масив). Можна зробити на одному аркуші формату А3 (420х297) і зберегти у Мудл.

В AutoCAD хвилясту лінію креслять залежно від даних і призначення цієї лінії − полілінією чи сплайном. Якщо лінія має стандартну форму (дуга, коло, еліпс, квадрат, прямокутник), то її будують відповідною командою. Ширину лінії установлюють для полілінії. Можна також використовувати для цього *Веса линий*, але не рекомендується.

Вхідними даними для побудови хвилястої лінії можуть бути точки за координатами, характерні точки уже побудовані на плані або растрова підоснова відсканованої карти.

Найбільш зручно будувати хвилясті (криві) лінії командою (інструментом) *Полилиния* у вигляді сегментів ламаної лінії, будуючи послідовно сегменти прямої за координатами чи обводячи лінію підоснови растра. Для збереження точності штрихи повинні бути відносно короткими. Потім шляхом редагування перетворюють ламану у сплайн (опція «*Сплайн*»). Можна будувати зразу сплайн, шляхом послідовного введення координат точок, але, в цьому випадку, ширина лінії задається тільки *Весом линии*.

Тренуємось на побудові різного вигляду кривих. Завдання виконуємо схожим на зразок.

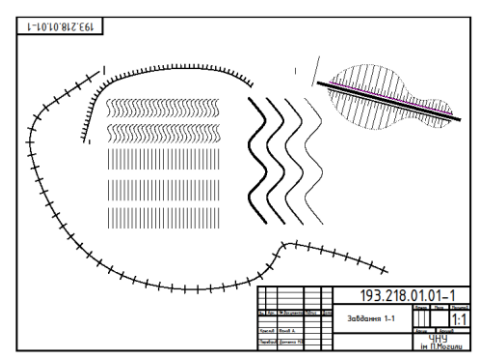

**Рис. 4.1.4**. Приклад побудови завдання

Особливості цього завдання − рівномірне розташування об'єктів. Це зручно виконати за допомогою команди **Divide (Поділити)** або **Measure (Відкласти)**. Для цього потрібно побудувати напрямну лінію, яку поділити на n рівних частин чи відкласти задані відстані і на них скопіювати потрібний об'єкт.

Суттєво спростить цей процес використання опції *Блок.* Попередньо необхідно створити блок з об'єкта, який потрібно буде рівномірно розмістити впоздовж напрямної лінії (траєкторії). У побудові схилів під час прокладання дороги створюються два блоки з короткого і довгого відрізків. Напрямну лінію для короткого відрізка будують зі зміщенням на половину інтервалу. Після розміщення проводять обмежувальну лінію (точкову) і за допомогою команди **Обрезать (\_Trim)** обрізають лінії, які виступають за обмежувальну лінію.

#### <span id="page-27-0"></span>**4.2. Завдання 1-2**

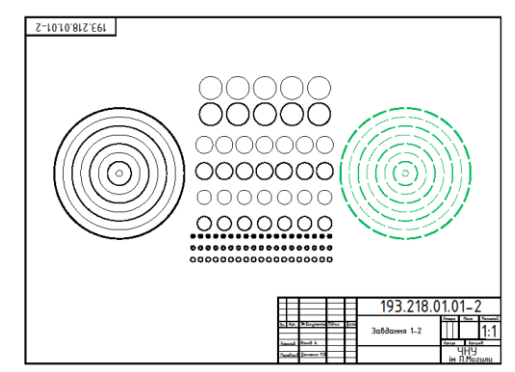

**Рис. 4.2.1.** Приклад побудови завдання

Особливістю цього завдання є надання ширини лінії кола. Для надання ширини лінії кола необхідно обвести коло полілінією потрібної ширини: запустити команду **Полилиния,** вказати лівий квадрант як стартову точку, перейти в режим побудови дуг, вибрати опцію *Вторая*, вказати верхній квадрант і за запитом вказати правий квадрант, а потім вибрати опцію *Замкнуть.*

Що стосується штрихових ліній, то їх потрібно будувати у шарі *Штрихові* або зробити копію лівої групи кіл на праву сторону і перемістити їх у шар *Штрихові.*

#### <span id="page-27-1"></span>**4.3. Завдання 1-3**

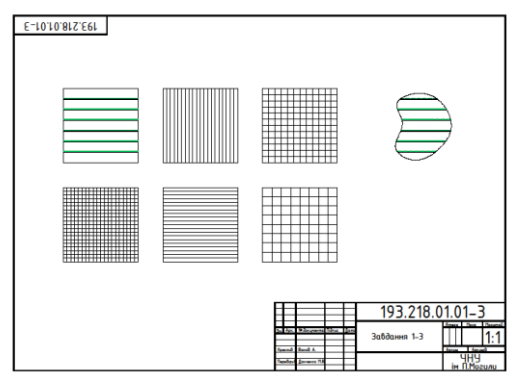

**Рис. 4.3.1.** Приклад побудови завдання

Особливістю цього завдання є побудова ліній у замкненій криволінійній зоні (справа). Зробимо копію лівого верхнього квадрату у праву сторону, побудуємо всередині його полілінією замкнену ламану лінію подібної форми, перетворимо командою **Редактировать полилинию** у сплайн, включивши опцію *Сплайн*. Залишиться обрізати все навколо сплайну командою **Обрезать (\_Trim).**

## <span id="page-28-0"></span>**4.4. Завдання 1-4**

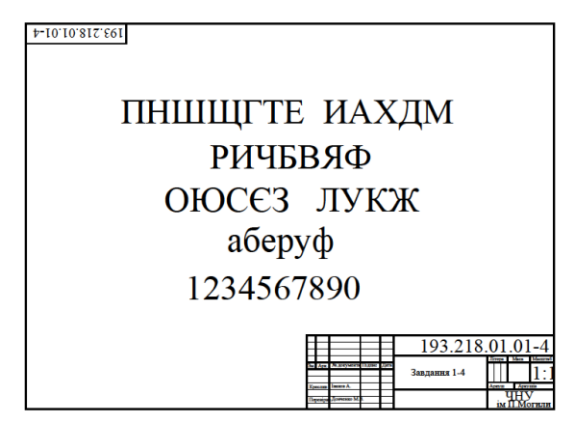

**Рис. 4.4.1.** Приклад побудови завдання

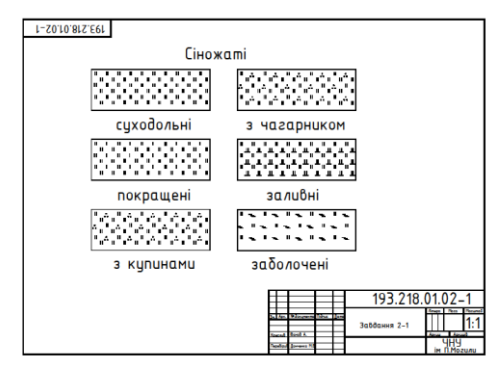

**Рис. 4.4.2.** Приклад побудови завдання

За прикладом побудувати позначення масивів за зразками.

Звернути увагу на рівномірність заповнення, для цього можна використовувати сітку (Grid), прив'язку (Snap) чи рівномірне відкладення відрізків (Measure), відповідно налаштованих, зі створеними раніше блоками умовних позначень.

Зверніть увагу на шахове розташування відповідних позначень.

## <span id="page-29-0"></span>**4.5. Завдання 1-5**

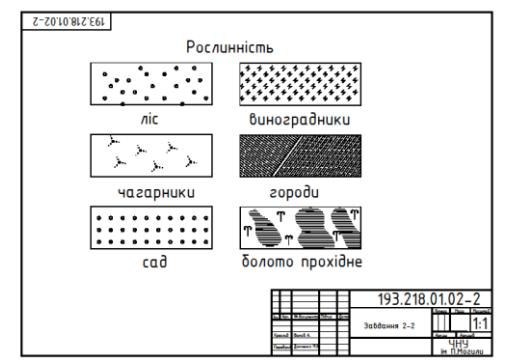

**Рис. 4.5.1.** Приклад побудови завдання

#### <span id="page-29-1"></span>**4.6. Завдання 1-6**

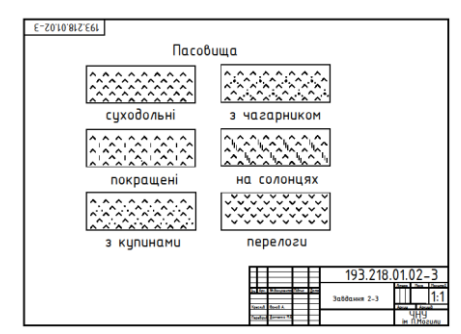

**Рис. 4.6.1** Приклад побудови завдання

## <span id="page-30-0"></span>**4.7. Завдання 1-7**

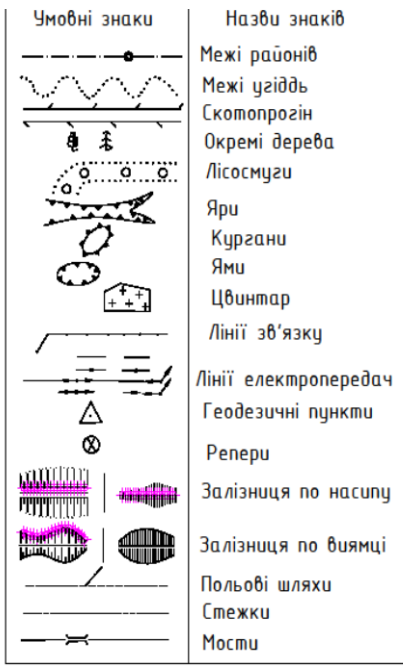

**Рис. 4.7.1.** Приклад побудови завдання

## <span id="page-30-1"></span>**4.8. Завдання 1-8**

Побудуйте спочатку об'єкти для заливки. Виконайте заливку командою Hatch/Solid. Враховуйте порядок розташування об'єктів. За необхідності, лінії контурів можна виконати кольором заливки. Можна використовувати градієнт.

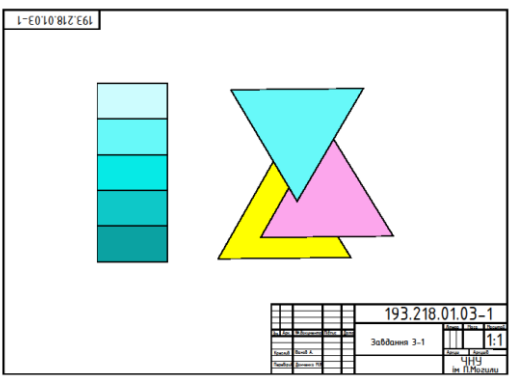

**Рис. 4.8.1.** Приклад побудови завдання

## <span id="page-31-0"></span>**4.9. Завдання 1-9**

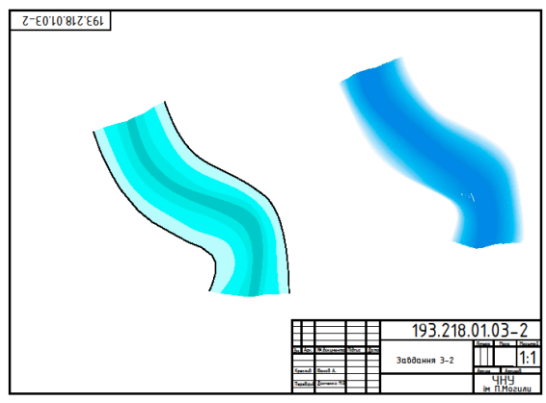

**Рис. 4.9.1.** Приклад побудови завдання

На лівому рисунку виконана заливка смуги з інтервалом глибин, а зліва – градієнтом.

### <span id="page-32-0"></span>**4.10. Завдання 1-10**

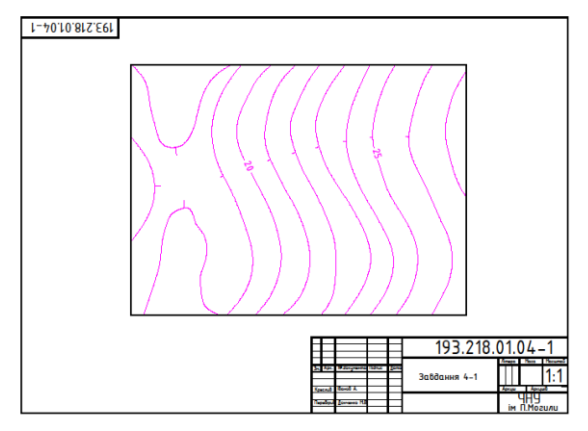

**Рис. 4.10.1.** Приклад побудови завдання 3-3

## <span id="page-32-1"></span>**4.11. Завдання 1-11**

Виберіть свій варіант завдання. Скопіюйте його з Мудл у свою папку. Вставте у AutoCAD MAP. Відкорегуйте і відмасштабуйте його до натуральної величини (М1:1). Використовуйте для цього розмір об'єктів, який ви знаєте, командою (Scale/Reference). Векторизуйте всі об'єкти на карті відповідними примітивами з кольором карти. Зробіть потрібні заливки і надписи.

*Донченко М. В.*

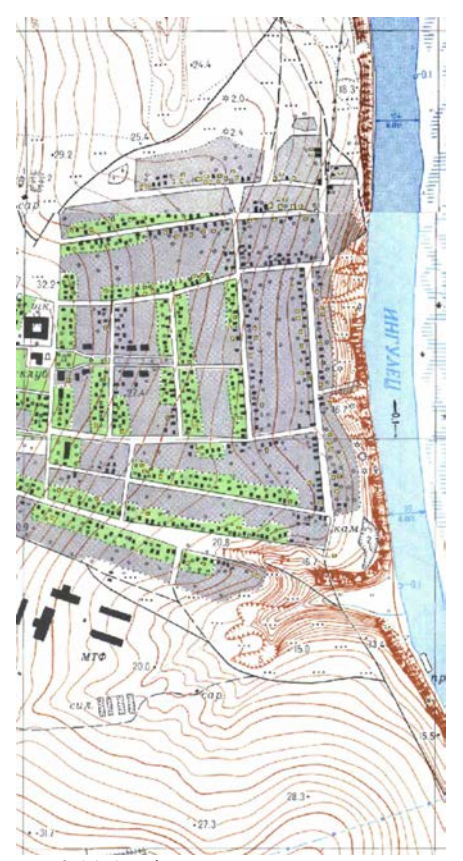

**Рис. 4.11.1.** Відсканована карта завдання

Це фрагмент реальної карти, комірка координатної сітки 1000х1000 м. Візьмемо її за основу у виконанні корегування і масштабування. Масштаб карти – 1:10000. Паралелі і мередіани в нашому регіоні для проєкції Гаусса – Крюгера перетинаються майже перпендикулярно, а меридіани майже вертикальні. Тому будемо вважати, що комірка координатної сітки – квадрат з вертикальними і горизонтальними сторонами. Щоб більш точно виставити фрагмент, слід зняти реальні координати ряду точок, установити відповідну картографічну проєкцію і за ними коригувати фрагмент.

Є ще одна особливість − в **AutoCAD MAP 3D** відсутня команда **Эластичное преобразование, яка** не дозволяє роботу з кольоровим растром. Тому спочатку його потрібно трансформувати у формат відтінків сірого в будь-якому графічному редакторі, що здатен це зробити. Наприклад, в Adobe Photoshop. Нижче, на рис. 4.11.2., наведено растр у градаціях сірого.

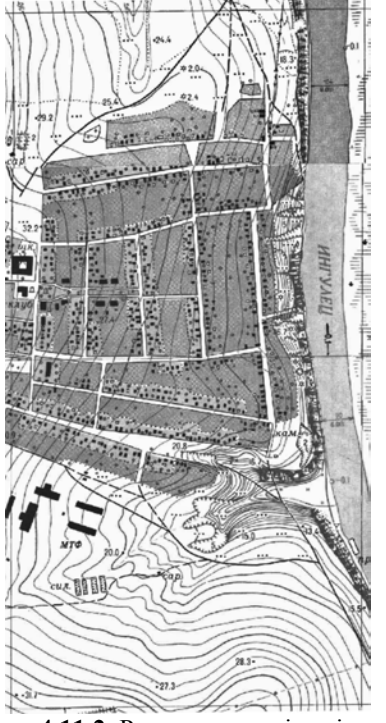

**Рис. 4.11.2.** Растр в градаціях сірого

Завантажуємо **AutoCAD MAP 3D ,** використовуючи створений нами раніше шаблон A3\_TK.dwt.

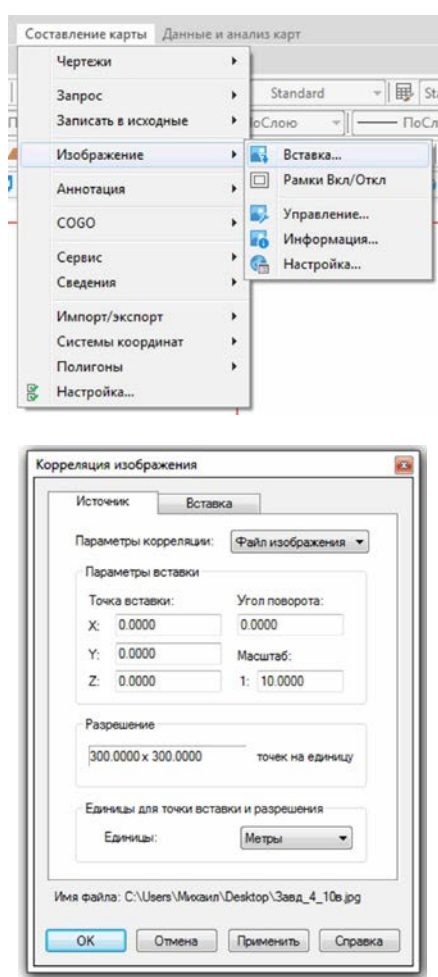

З'являється вікно з пропозицією вибрати растр для вставки. Вибираємо. У вікні кореляція растра заповнюємо відповідні вікна: масштаб і одиниці.

Натискаємо *ОК.* Тепер потрібно відкорегувати до масштабу 1:1. Спочатку побудуємо прямокутник з розмірами двох комірок картографічної сітки 1000х2000 червоного кольору. Суміщуємо нижній лівий кут комірки на растрі з нижнім лівим кутом прямокутника. Вибираємо кнопку **Масштабирование (\_Scale)** на панелі справа **Редактирование.** Вибираємо растр, вказуючи на його кромку, на запрошення базової точки вказуємо на нижній лівий кут комірки, на запрошення вказуємо на опцію *Опорный отрезок (\_Reference)*,

Зразок Запрошення AutoCAD*:Базовая точка:*

*Масштаб или [Копия/Опорный отрезок]: О*

*Длина опорного отрезка <1212.9295>: (Вказуємо нижній лівий кут ячейки) Вторая точка: (Вказуємо верхній правий кут ячейки растру)*

*Новая длина или [Точки] <1212.9295>:(Вказуємо верхній правий кут ячейки прямокутника).*

Перевіряємо наскільки сторони комірки растра відповідають горизонтальності чи вертикальності. Якщо ні, то командою повернуть дообертаємо до 0. Перевіряємо наскільки вершини комірок растру співпадають з вершинами прямокутника. Якщо ні, то переходимо до точного корегування за командою **Эластичное преобразование (\_adershit).** Але для зручності і точності спочатку створимо чотири виглядових екрана і встановимо масштабуванням і панорамуванням вершини координатної сітки (див. Рис. 4.11.3.)

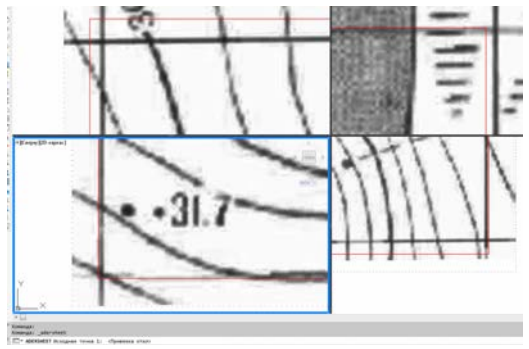

**Рис. 4.11.3.** Растр до корегування

На запрошення нижнього лівого кута вказуємо курсором на нижній лівий кут комірки растру (чорний), клацаємо і тягнемо до червоної вершини і знову клацаємо. Клацаємо на правий нижній екран, він підсвічується. Клацаємо на чорний кут і тягнемо до червоного кута і клацаємо. Повторюємо ці дії у правому верхньому екрані і в лівому верхньому. На запит 5-ї точки клацаємо на опцію *Выбрать* і клацаємо на контур растру у любому активному вікні, де цей контур видно. Растр відкоригувався (див. рис. 4.11.4.). Якщо недостатньо, то процедуру корегування слід повторити. Далі переходимо до одного виглядового

екрану для подальшої роботи. Для вибору кольорів об'єктів вставляємо кольоровий растр *Некорегований* рядом з *Корегованим* на невеликій відстані.

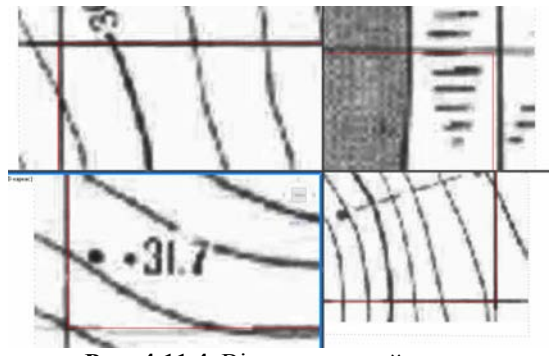

**Рис. 4.11.4.** Відкорегований растр

Для більш ефективної роботи налаштовуємо шари, щоб розподіляти однотипні об'єкти.

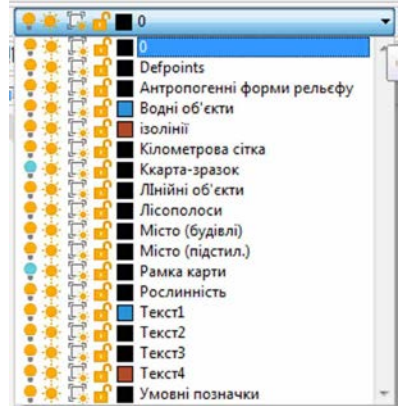

**Рис. 4.11.5.** Створені шари.

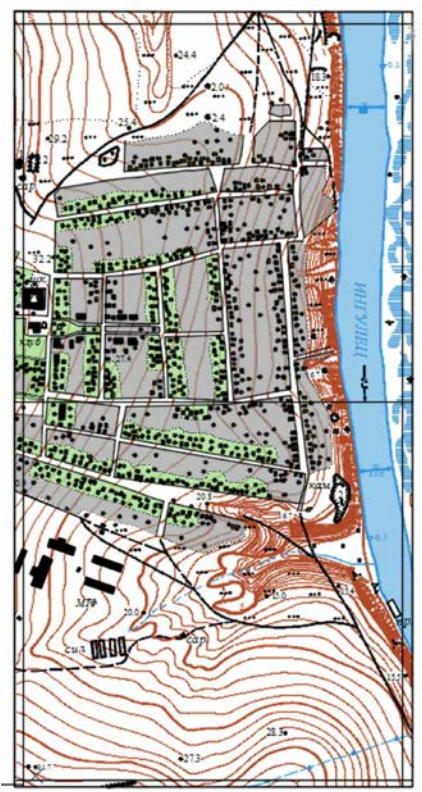

**Рис. 4.11.6.** Побудована векторна карта регіону

В результаті отримуємо фрагмент векторної карти, з яким можна працювати далі: вносити уточнення, прив'язувати атрибутивні дані, будувати рельєф, проводити виміри і т.п.

## **Висновки**

<span id="page-39-0"></span>Методичні вказівки висвітлюють тільки один, але дуже важливий етап використання топографічного креслення, який популярно формує розуміння процесу побудови карти.

## <span id="page-40-0"></span>**Список рекомендованої літератури**

- 1. Томченко С. В., Скеля Л. Я. Топографічне креслення: навчально-методичний посібник. Київ, НЦ «НАД», 2018. 315 с.
- 2. В. В. Лозинський. Основи топографічного креслення Навчально-методичний посібник. Львів : Видавничий. Центр ЛНУ імені Івана Франка, 2012. 132 с.
- 3. Постнов К. В. Компьютерная графика : Конспект лекций. М., 2009. 247 с.
- 4. Топографічне і землевпорядне креслення : навчальний посібник / Суботський В. П., В. В. Соколова. К. : Аграрна освіта, 2010. – 177 с.
- 5. Землеустрій. Умовні позначення в документації із землеустрою та земельного кадастру СОУ ДКЗР 00032632-ХХХ:2009.
- 6. Условные знаки для топографических карт масштаба 1:10000. М. : Недра, 1977.
- 7. Условные знаки для топографических карт масштаба 1:5000, 1:2000, 1:1000, 1:500. – М. : Недра, 1973.

*Навчальне видання*

## **Михайло Васильович** *ДОНЧЕНКО*

## Вимоги до виконання практичних завдань з дисципліни «Топографічне креслення» для здобувачів вищої освіти першого (бакалаврського) рівня вищої освіти спеціальності 193 «Геодезія та землеустрій» галузі знань 19 «Архітектура та будівництво»

*Методичні вказівки*

Випуск 398

Редактор *А. Бурмус.*

Технічний редактор *О. Петроченко*. Комп'ютерна верстка *Н. Кардаш* Друк *С. Волинець.* Фальцювально-палітурні роботи *О. Мішалкіна.*

> Підписано до друку 08.02.2022 р. Формат  $60x84^{1/16}$ . Папір офсет. Гарнітура «Times New Roman». Друк ризограф. Ум. друк. арк. 2,5. Обл.-вид. арк. 1,1. Тираж 5 пр. Зам. № 6534.

Видавець і виготовлювач: ЧНУ ім. Петра Могили. 54003, м. Миколаїв, вул. 68 Десантників, 10. Тел.: 8 (0512) 50–03–32, 8 (0512) 76–55–81, e-mail: rector@chmnu.edu.ua. Свідоцтво суб'єкта видавничої справи ДК № 6124 від 05.04.2018.